# **Лабораторная работа. Использование электронных таблиц MS Excel для вычисления статистических оценок параметров статистических совокупностей**

**Цель** работы – научить находить с помощью MS Excel выборочные характеристики статистических данных.

**Математическая статистика** подразделяется на две основные области: описательную и аналитическую статистику. **Описательная статистика**  охватывает методы описания статистических данных, представления их в форме таблиц, распределений. Аналитическая статистика или теория статистических выводов ориентирована на обработку данных, полученных в ходе эксперимента, с целью формулировки выводов, имеющих прикладное значение для самых различных областей человеческой деятельности.

# **1. Использование MS Excel для вычисления числовых характеристик статистических совокупностей**

#### **2.1. Использование специальных функций MS Excel**

В мастере функций MS Excel имеется ряд специальных функций, предназначенных для вычисления выборочных характеристик.

Функция **СУММ** (категория **Математические**) позволяет вычислить сумму значений.

Функция **СЧЕТ** (категория **Статистические**) вычисляет объём выборки *n* (количество элементов в выборке).

Функция **СРЗНАЧ** (категория **Статистические**) вычисляет среднее арифметическое из нескольких массивов (аргументов) чисел. Аргументы *число1, число2, ...* – это от 1 до 30 массивов, для которых вычисляется среднее.

Функция **ДИСП.В** (категория **Статистические**) позволяет оценить несмещенную дисперсию по выборочным данным.

Функция **СТАНДОТКЛОН.В** (категория **Статистические**) вычисляет несмещенное среднее квадратичное (стандартное) отклонение (*S*).

Функция **МОДА.ОДН** (категория **Статистические**) вычисляет наиболее часто встречающееся значение в выборке.

Функция **МЕДИАНА** (категория **Статистические**) позволяет получать медиану заданной выборки. Медиана – это элемент выборки, число элементов выборки со значениями больше которого и меньше которого равно.

Функция **КВАРТИЛЬ.ВКЛ** (категория **Статистические**) вычисляет квартили распределения. Функция имеет формат **КВАРТИЛЬ.ВКЛ**(*массив*; *значение*):

*Массив* – интервал ячеек, содержащих значения СВ.

*Значение* определяет, какая квартиль должна быть найдена (0 – минимальное значение, 1 – нижняя квартиль, 2 – медиана, 3 – верхняя квартиль, 4 – максимальное значение распределения).

Функция **ЭКСЦЕСС** (категория **Статистические**) вычисляет оценку эксцесса по выборочным данным.

Функция **СКОС** (категория **Статистические**) позволяет оценить асимметрию выборочного распределения.

**Ошибка выборочной средней** вычисляется по формуле *m = n S* с помощью стандартных функций и может быть представлена в следующем виде: = СТАНДОТКЛОН.В (А1:АN) / КОРЕНЬ (СЧЕТ(А1:АN)), где функция **КОРЕНЬ** находится в категории **Математические**.

**Доверительный интервал** для среднего вычисляется с помощью функции **ДОВЕРИТ** (категория **Статистические**). Функция **ДОВЕРИТ** встречается в двух вариациях:

1) **ДОВЕРИТ.НОРМ** применяется в случае, когда среднее квадратическое отклонение  $\sigma$  известно, например, если измерения производятся одним и тем же прибором при одних и тех же условиях;

2) **ДОВЕРИТ.СТЬЮДЕНТ**, когда среднее квадратическое отклонение неизвестно. В обоих случаях функции имеют одинаковый формат:

*Альфа* – уровень значимости (например, 0,05).

*Станд\_откл* вычисляется с помощью функции **СТАНДОТКЛОН.В**.

*Размер* – объём выборки, вычисляется с помощью функции **СЧЕТ**.

**Пример.** Провести статистический анализ методом описательной статистики доходов населения в регионе 1 и регионе 2.

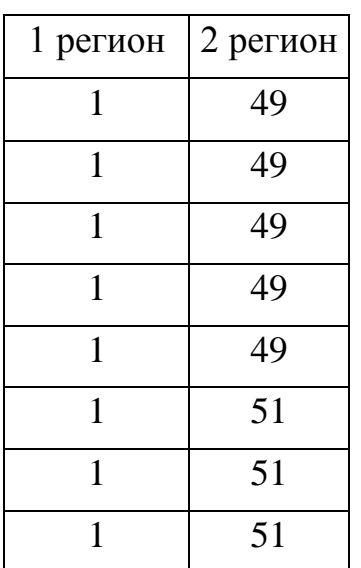

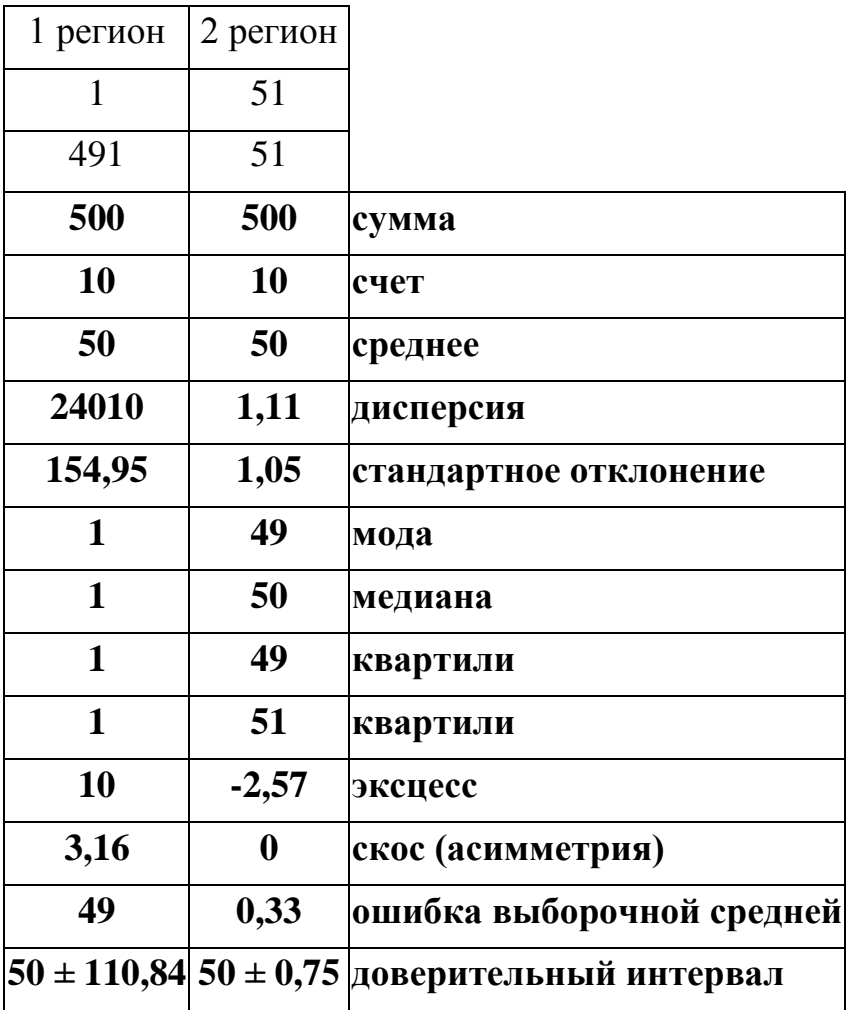

## **2. Использование инструмента Пакет анализа MS Excel**

Пакет анализа Excel может быть использован для решения задач статистической обработки выборочных данных. Для использования статистического пакета анализа данных необходимо:

 указать курсором мыши на вкладку ленты **Данные** и щелкнуть левой кнопкой мыши;

 в крайнем правом углу вкладки **Данные** выбрать команду **Анализ данных** (если команда Анализ данных отсутствует, то необходимо установить в Excel пакет анализа данных);

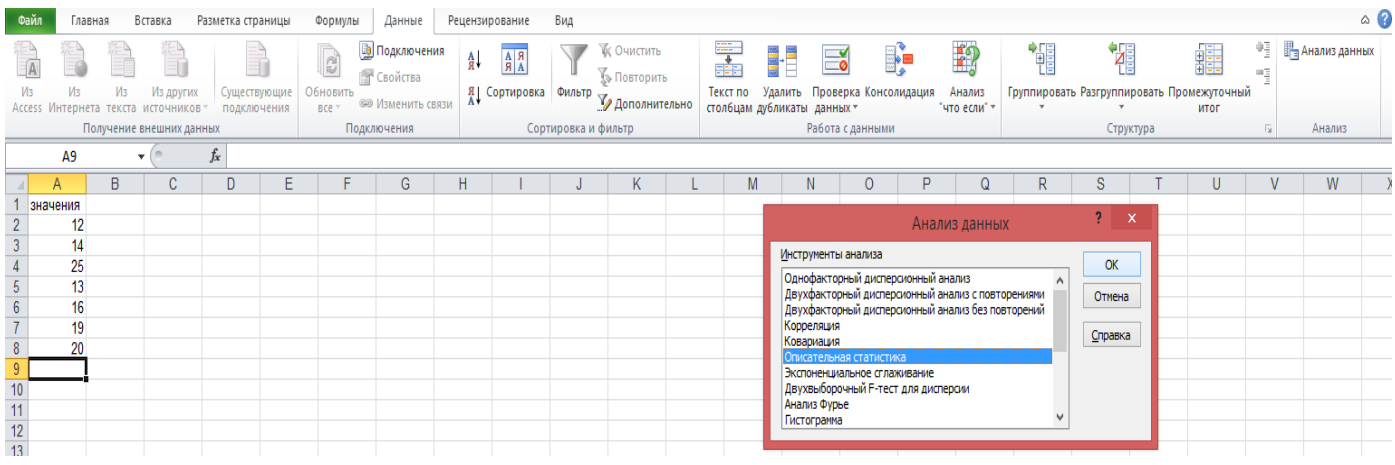

# выбрать строку **Описательная статистика** и нажать кнопку **ОК:**

*Входной интервал* – диапазон данных (ввести ссылки на ячейки, содержащие анализируемые данные).

*Выходной интервал* вводят ссылку на ячейку, в которую будут выведены результаты анализа.

*Группирование* – переключатель в положение по столбцам или по строкам.

*Итоговая статистика* – установить флажок в этом поле и нажать **ОК.**

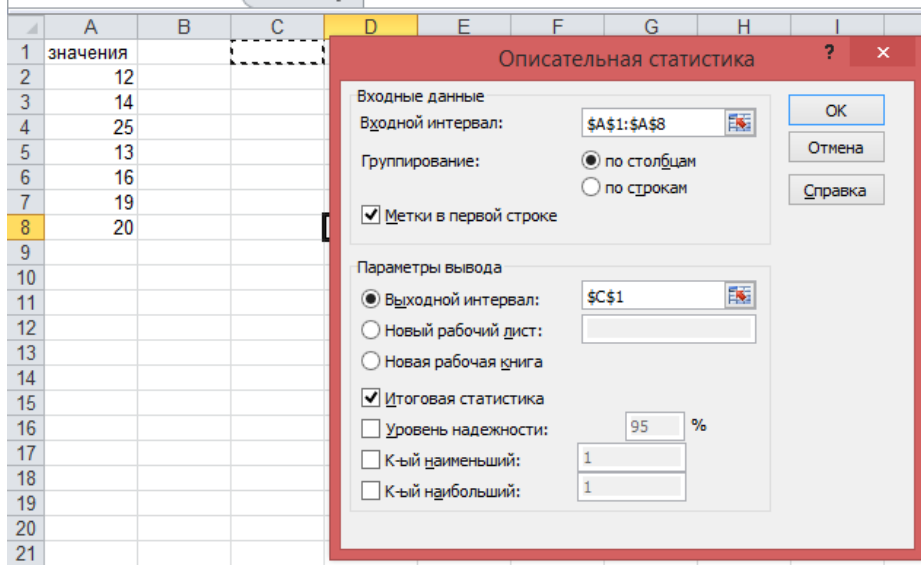

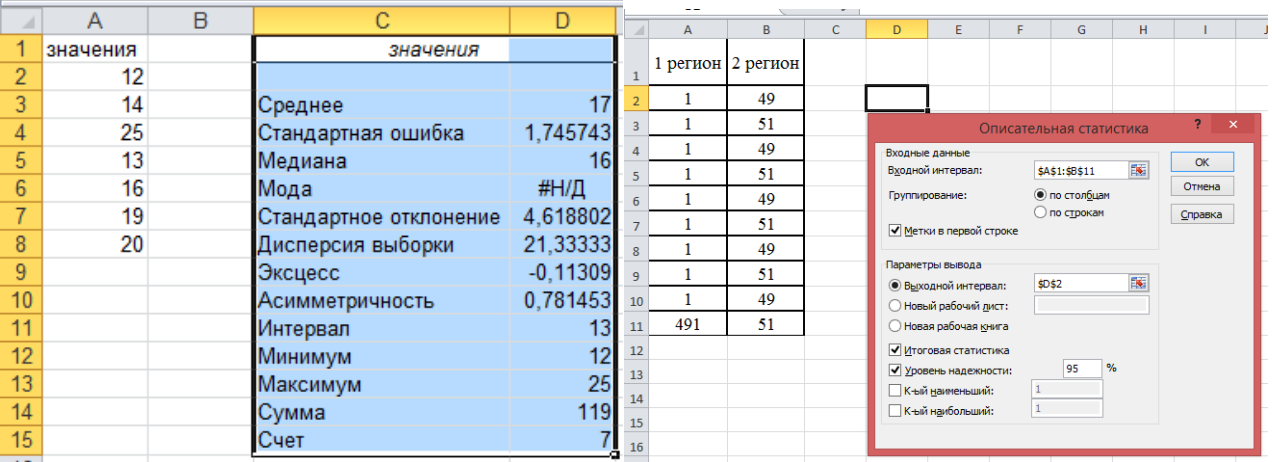

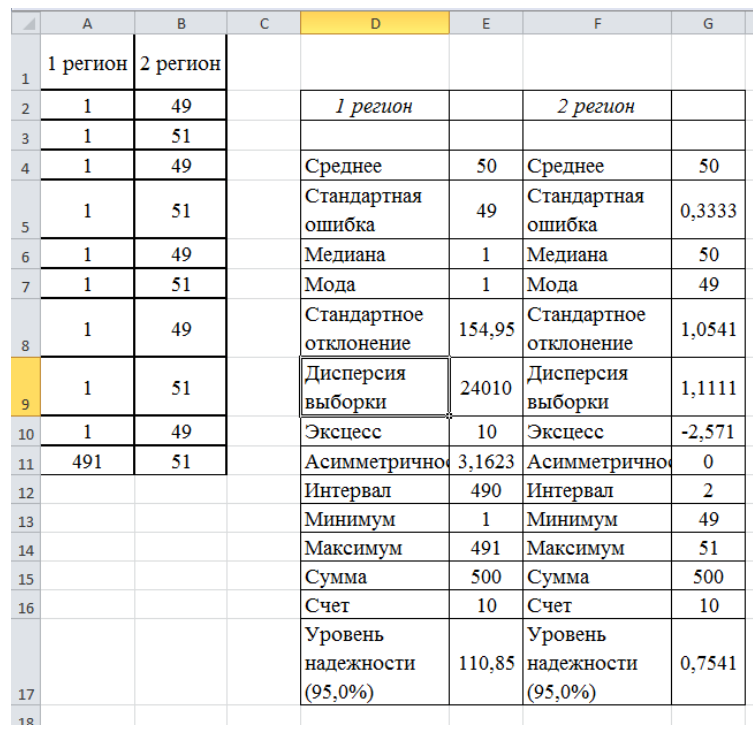

**Замечание.** Если пакет **Анализ данных** не установлен в MS Excel, то для его установки необходимо выполнить следующие шаги:

 выбрать в пункте главного меню **Файл** команду **Параметры**, затем **Надстройки**;

- нажать в появившемся диалоговом окне **Перейти**;
- установить в появившемся списке флажок **Пакет анализа** и нажать **ОК**.

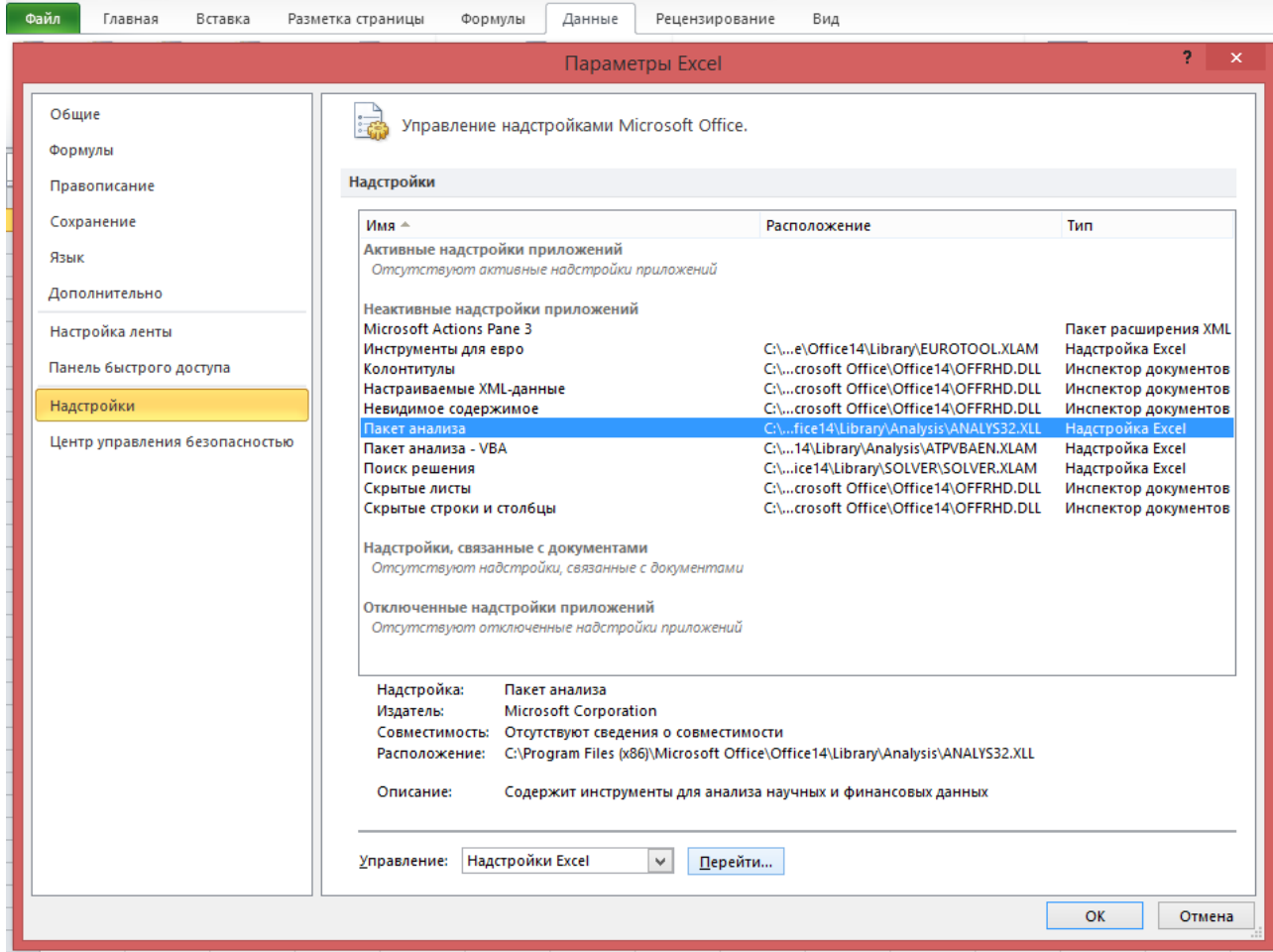

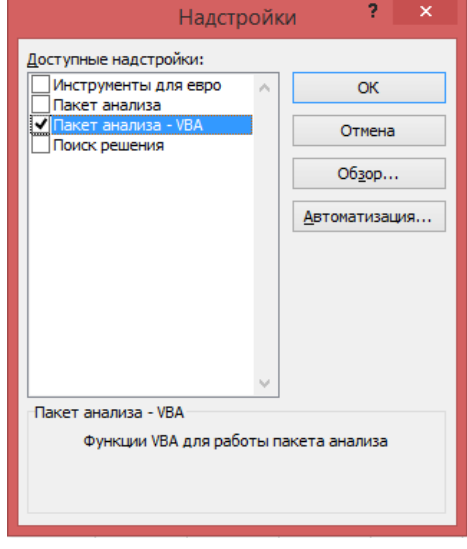

### **Задачи для самостоятельного решения**

**Задача 1.** Даны измерения роста групп студентов: 175, 192, 183, 192, 188, 182, 176, 178, 187, 180, 188, 175, 178, 178, 190, 187, 188, 190, 185, 188, 185, 178, 180, 185, 182, 180, 187, 178, 178, 185, 188, 190, 192, 190, 178, 176, 178, 188, 195, 190, 185, 182, 185, 180, 178, 180, 190, 183, 185, 185, 188 и студенток 164, 160, 157,

166, 162, 160, 161, 159, 160, 163, 170, 171. Определить основные выборочные характеристики.

**Задача 2.** В начальной школе в одном из классов были получены следующие данные о массе девочек: 21,8; 24; 21,8; 20; 21,8; 20; 19,3; 20,8; 19,3; 23,8; 20; 24; 20; 19,3; 20; 21,8; 20,8; 20,8; 23,8; 23,8; 20; 20,8; 24; 24,5; 23,8; 23,8; 20,8; 20; 24; 24; 24,5; 19,3; 20,8; 20; 20,8; 24,5; 20; 20. Найти среднее значение, размах, моду и медиану.